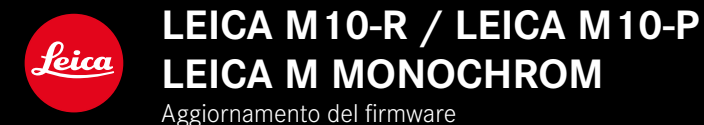

# **FIRMWARE**

**LEICA M10-R: 20.20.47.37 LEICA M10-P: 3.21.3.50 LEICA M MONOCHROM: 3.21.2.50**

**\_NUOVO:** Controllo della prospettiva

**\_NUOVO:** Lens profiles

# **AGGIORNAMENTI DEL FIRMWARE**

Leica lavora costantemente allo sviluppo e al miglioramento dei propri prodotti. Numerose funzioni della fotocamera sono controllate unicamente dal software, quindi, le eventuali migliorie e i potenziamenti della gamma di funzioni possono essere installati sulla fotocamera anche in un secondo momento. Per l'aggiornamento, Leica vi mette a disposizione, ad intervalli di tempo irregolari, i cosiddetti "aggiornamenti del firmware", che potrete scaricare dalla nostra home page.

Qualora abbiate registrato la vostra fotocamera, Leica vi fornirà tutte le indicazioni riguardanti i nuovi aggiornamenti.

**Per sapere quale versione di firmware è installata sulla fotocamera**

- ▸ Nel menu principale, selezionare Informazioni fotocamera
	- Accanto alla voce di menu Firmware fotocamera viene visualizzata la versione firmware attuale.

Per ulteriori informazioni circa la registrazione, gli aggiornamenti del firmware e il download degli aggiornamenti per la vostra fotocamera nonché modifiche e integrazioni alle presenti istruzioni per l'uso, potete visitare l'Area Clienti al sito web:

club.leica-camera.com

# **AGGIORNAMENTO DEL FIRMWARE DELLA FOTOCAMERA**

- ▸ Scaricare la versione di firmware più aggiornata
- ▸ Salvarla sulla scheda di memoria
- ▸ Inserire la scheda di memoria nella fotocamera
- ▸ Accendere la fotocamera
- ▸ Nel menu principale, selezionare Informazioni fotocamera
- ▸ Selezionare Firmware fotocamera
	- Questa voce di menu è disponibile solo se la scheda di memoria utilizzata è dotata di un file firmware aggiornato.
	- Compare un prompt con le informazioni circa l'aggiornamento.
- ▸ Controllare le informazioni di versioning
- ▶ Selezionare Avvia aggiornamento
	- L'aggiornamento si avvia automaticamente.
	- Terminata con successo l'operazione, compare il messaggio corrispondente e la fotocamera si riavvia.

## Avvertenze

- La fotocamera non deve assolutamente essere spenta prima che termini l'aggiornamento.
- Se la batteria non è sufficientemente carica, compare un messaggio di avviso. In questo caso, ricaricare prima la batteria, quindi, ripetere la procedura descritta sopra.

# **CONTROLLO DELLA PROSPETTIVA**

Attivando questa funzione ausiliaria, viene visualizzato un riquadro di ausilio che mostra, mediante linee verticali, l'inquadratura dell'immagine prevista dopo la correzione della prospettiva. Controllando la prospettiva, si ottengono generalmente linee verticali e un orizzonte più rettilinei, un aspetto particolarmente vantaggioso soprattutto per creare effetti visivi più naturali nella fotografia architettonica.

La funzione "Controllo della prospettiva" calcola l'inquadratura e la restituzione fotogrammetrica necessaria sulla base degli angoli di orientamento reali della fotocamera e dell'obiettivo utilizzato in quel momento. Ciò significa che, per il controllo della prospettiva, l'elemento fondamentale non sono le linee visibili nel soggetto, bensì l'orientamento della fotocamera durante la ripresa (calcolato dai sensori incorporati nella fotocamera). Di conseguenza, questa funzione si distingue dai controlli della prospettiva eseguiti in automatico in fase di post-elaborazione, basati solitamente sul contenuto dell'immagine.

Il funzionamento dipende dal formato utilizzato per la ripresa (JPG o DNG). Per le immagini in formato JPG, la prospettiva viene controllata direttamente nella fotocamera e viene salvata l'immagine corretta. Per le immagini in formato DNG, invece, le informazioni vengono iscritte nei metadati dell'immagine originale. La correzione vera e propria viene effettuata automaticamente in un programma dedicato, ad esempio Adobe Photoshop Lightroom® o Adobe Photoshop®\*.

Impostazione di fabbrica: Dff

- ▸ Nel menu principale, selezionare Assistente ripresa
- ▸ Selezionare Controllo della prospettiva
- ▸ Selezionare On/Off

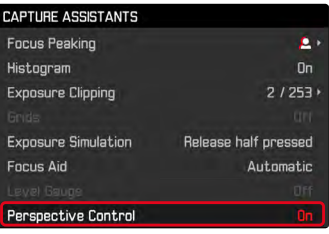

#### Avvertenze

- In presenza di angoli di orientamento ampi, la restituzione fotogrammetrica necessaria per il controllo completo della prospettiva sarebbe eccessivo. Per questo motivo, in caso di angoli grandi, la funzione non viene attivata automaticamente o solo in parte. In questi casi, si consiglia di creare immagini nel formato DNG e di apportare le correzioni desiderate in fase di post-elaborazione.
- Per questa funzione occorre conoscere la lunghezza focale dell'obiettivo. Se si utilizzano obiettivi M con una codifica a 6 bit, la lunghezza focale viene calcolata in automatico. Qualora si utilizzino obiettivi diversi, occorrerà impostare il tipo di obiettivo manualmente (Selez.Obiettivo).
- Per motivi tecnici, quando è attivata la funzione Controllo della prospettiva non viene visualizzato l'istogramma.

## **CONTROLLO DELLA PROSPETTIVA ATTIVATO**

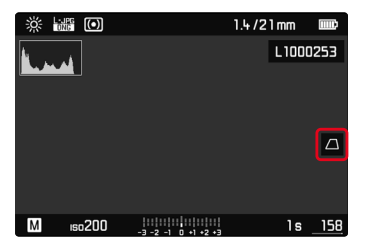

## **PROSPETTIVA RICONOSCIUTA NELLA MODALITÀ LIVE VIEW**

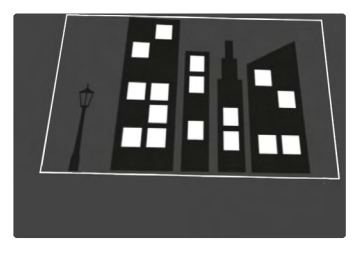

## **PROSPETTIVA CORRETTA NELLA MODALITÀ RIPRODUZIONE**

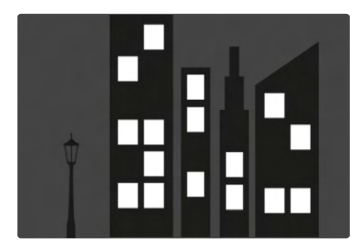

# **IMMAGINI IN FORMATO JPG**

Per le immagini in formato JPG, la prospettiva viene controllata direttamente nella fotocamera e viene salvata solo l'immagine corretta. I contenuti dell'immagine che non rientrano nel riquadro andranno persi.

## **IMMAGINI IN FORMATO DNG**

Per le immagini in formato DNG viene sempre salvata l'intera immagine invariata del sensore. Le informazioni acquisite dal controllo della prospettiva vengono iscritte nei metadati dell'immagine. La correzione vera e propria viene effettuata successivamente con un software dedicato, ad esempio Adobe Photoshop Lightroom® o Adobe Photoshop®. Nella modalità di riproduzione della fotocamera viene visualizzata una versione (anteprima) corretta dell'immagine (miniatura). Questo vale anche per la riproduzione automatica dopo la ripresa.

Aprendo il file con Adobe Photoshop Lightroom® o Adobe Photoshop®, invece, compare solitamente l'immagine originale. A seconda delle impostazioni preliminari del programma, però, all'apertura del file potrebbe anche essere visualizzata direttamente l'immagine corretta in base al riquadro ausiliario.

# <span id="page-5-0"></span>**CONTROLLO DELLA PROSPETTIVA CON ADOBE LIGHTROOM® E ADOBE PHOTOSHOP®**

Per le immagini nel formato DNG, il controllo della prospettiva può avvenire in fase di post-elaborazione, ad esempio con Adobe Photoshop Lightroom® o Adobe Photoshop®. Per informazioni dettagliate in merito, consultare la guida online di Adobe.

### **ADOBE LIGHTROOM®:**

https://helpx.adobe.com/it/lightroom-classic/help/ guided-upright-perspective-correction.html

#### **ADOBE PHOTOSHOP®:**

https://helpx.adobe.com/it/photoshop/using/perspective-warp. html

#### **Visualizzazione del riquadro ausiliario**

Per visualizzare le linee di delimitazione dell'immagine calcolate dalla fotocamera, occorre selezionare la funzione "Verticale" nella variante "con linee ausiliarie". Se non si desidera procedere alla correzione, la funzione "Verticale" può essere disattivata > "Off".

**Visualizzazione automatica della versione corretta**

Per visualizzare automaticamente gli effetti del controllo della prospettiva in Lightroom o Photoshop Camera RAW, occorre avere selezionato le impostazioni predefinite corrispondenti per le immagini nel formato file RAW.

### https://helpx.adobe.com/it/photoshop/kb/acr-raw-defaults.html

▸ Selezionare "Impostazioni fotocamera" come impostazione standard RAW.